# **GL10** 云台灯说明书

用户说明书 (V1.0) 2023.7.14

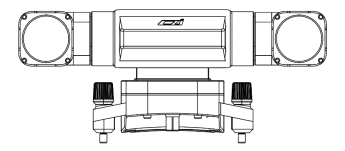

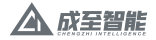

## 目录

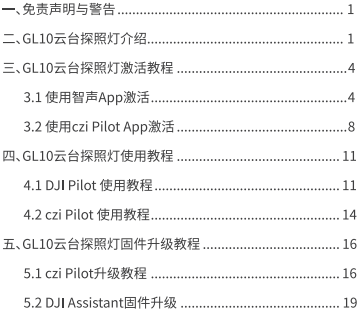

#### 一、免责声明与警告

威谢你购买成至智能产品。本文所提及的内容关系到你的安全以及合法权益 与责任。使用本产品之前,请仔细阅读本文以确保已对产品进行正确的设置。不 遵循和不按照本文的说明与警告讲行操作可能会给您和周围的人带来伤害, 损 还本产品或其它周围的物品。本文档及所有相关的文档最终解释权归成至智能 所有。如有更新、恕不另行通知。请访问www.gzczzn.com官方网站以获取最新 的产品信息。

警告事项

GL10属于精密光学设备 如遇硬件问题, 请返厂联系售后服务, 切勿自行拆卸 堆修,否则将生去保修,维修咨格。

注音率项

1. GL10云台探照灯, 在天人机起飞前工作, 功率默认限制在30% (功率可手动 调节为50%或100%);起飞后,功率可达100%。

2. GL10云台探照灯, 在工作后, 请勿直接接触灯外壳, 小心高温烫手。

#### 二.GL10云台探照灯介绍

GL10云台探照灯,为成至首款最轻量级云台探照灯,适配DJI Mavic 3行业无 人机,重量小于140g,额定功率20W。GL10云台探照灯,由光学成像透镜结构组 成,发光角度为13°。连接DJI Pilot 2 APP即可控制开关、切换常亮及爆闪等模式, 且能自动跟随云台相机的转动。GL10云台探照灯,具备先进的自动温控系统,工 作1000小时后的光衰减小于5%。

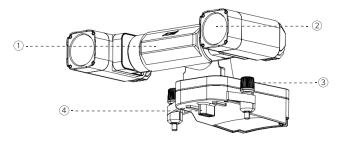

(1) GL10云台探照灯 (前视)

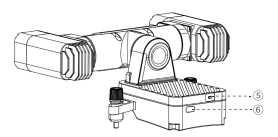

(2) GL10云台探照灯 (后视)

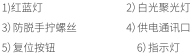

## 技术参数

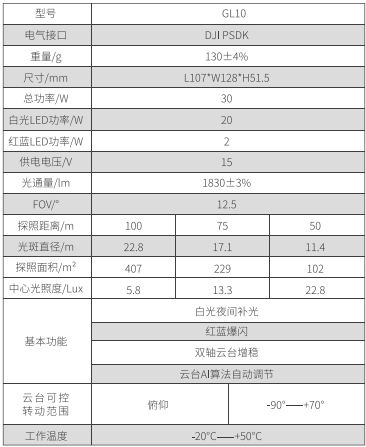

## 三、GL10云台探照灯激活教程

3.1 使用智声App激活

3.1.1 打开智声App,注册并登录账号。进入到主界面,点击连接设备。

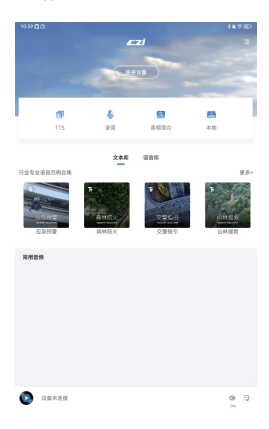

3.1.2 选择可用设备。

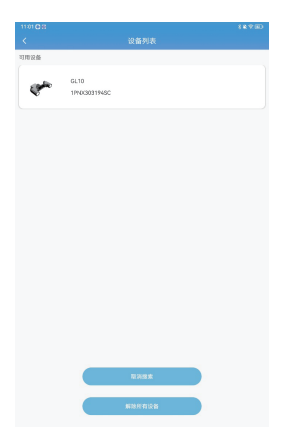

3.1.3 点击立即激活。

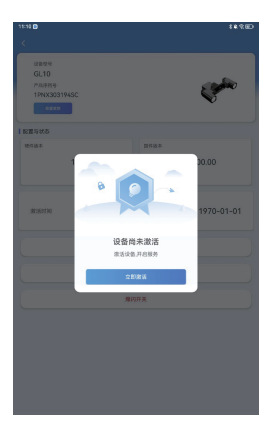

3.1.4 界面出现产品序列号 (如:1PNX) 以及激活时间 (如:2023-05-01), 表示 设备已经激活成功。

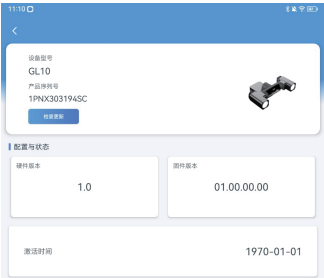

3.2 使用czi Pliot APP激活

3.2.1 GL10云台灯正确安装在无人机上, 在遥控器上打开蓝牙设备, 打开czi Pliot APP;搜索并连接GL10设备;点击激活。

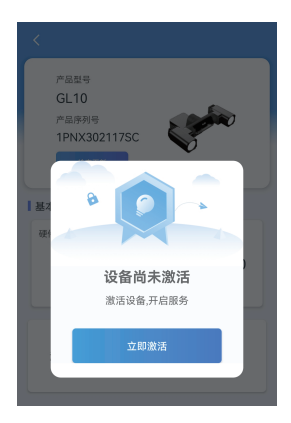

3.2.2 激活须知弹窗,按指引步骤,点击同意。

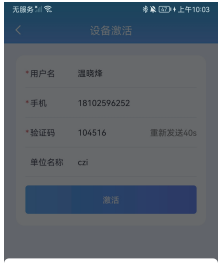

#### 激活须知

1. GL10 附赠一年成至无忧服务 (基础版), 同意 激活后,成至无忧同时生效。 2.激活信息将作为您使用成至无忧的唯一凭证。 更多信息,请查看《服务条款》。

□ 本人承诺信息再实性, 授权设备自动激活

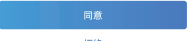

拒绝

3.2.3 激活成功。

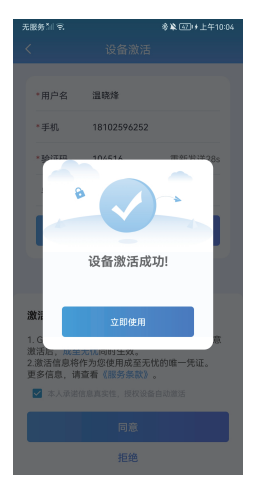

## 四、GL10云台探照灯使用教程

410 I Pilot 使用数程

411在天人机上安装GL10.并拧紧手拧螺丝。

4.1.2 正确打开无人机电源(短按一秒长按三秒), 启动无人机。

413 启动遥控器, 打开APP。

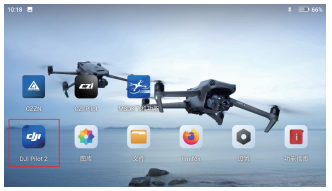

414 进入到主思而,显示GL10字样,说明负载连接成功,占击屏幕右下角 进入飞行界面。

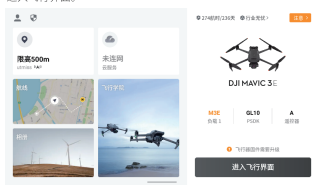

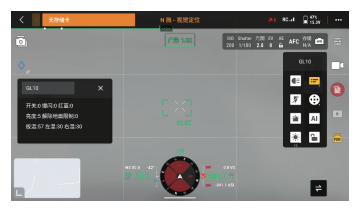

4.1.5 点击PSDK按钮,显示GL10各控件按钮。

4.1.6 GL10各控件按钮介绍。

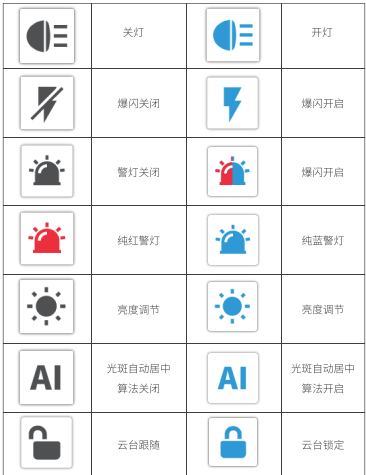

4.2 czi Pilot 使用教程

4.2.1 在无人机上安装GL10, 并拧紧手拧螺丝。在遥控器上打开czi Pilot APP。

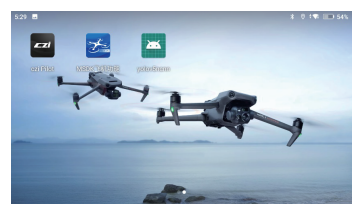

4.2.2 点击讲入设备。

 $ZI$ 

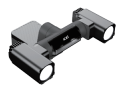

GL10 **COLLMANIC 3 ENTERPRISE** 

进入设备>>

 $=$ 

#### 423点击左上角GL10图标。

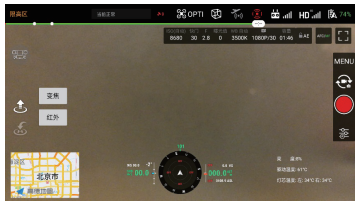

## 五、GI 10云台探照灯固件升级教程

#### 5.1 使用D.II Assistant 2 升级

5.1.1 GL10云台灯装好在无人机上,无人机通电。打开PC端DJI Assistant 2, 使 用无人机自带的Type-C线,连接电脑和无人机。

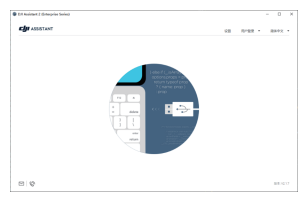

5.1.2 连接成功后, 软件界面显示GL10, 点击GL10。

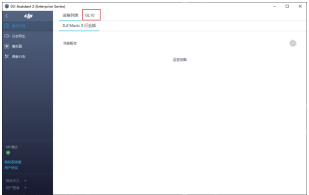

5.1.3 从官网上www.gzczzn.com 下载最新固件到本地,选择最新固件bin文 件,点击升级。

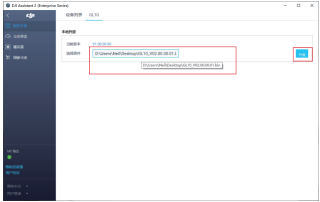

#### 5.1.4 等待升级。

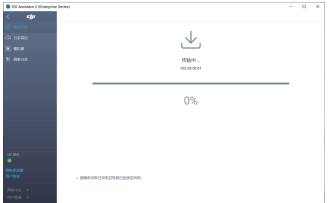

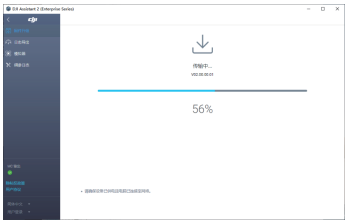

## 5.1.5 升级完成。

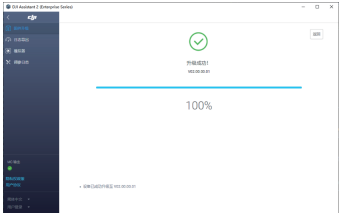

#### 5.2 使用智声APP升级

5.2.1 进入到智声APP。

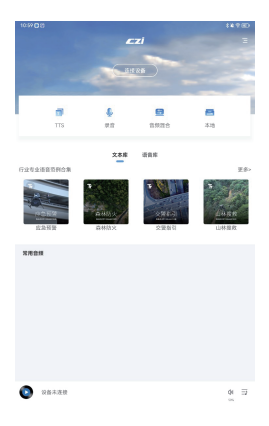

5.2.2 连接设备。

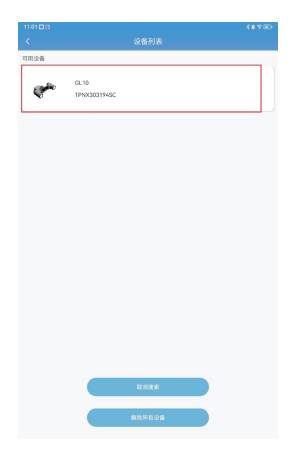

5.2.3 点击检查更新。

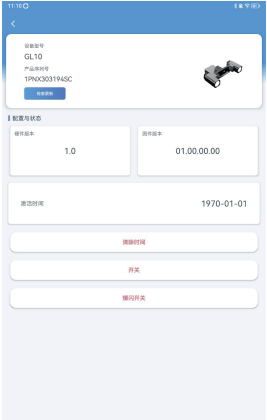

## 5.2.4 选择本地bin文件。

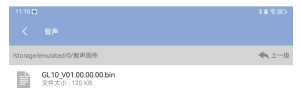

525等待上传。

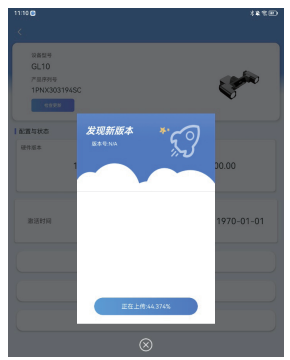

5.2.6 等待升级。

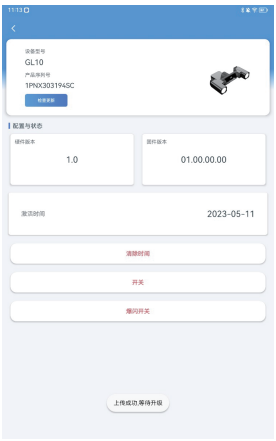

ChengZhi Support 成至 技术支持 www.gzczzn.com 服务热线:400-008-8306

如您对说明书有任何疑问或者建议 请通过以下电子邮箱联系我们: service@gzczzn.com Printed in China